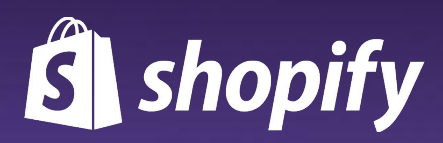

# **Shopify Magic Overview**

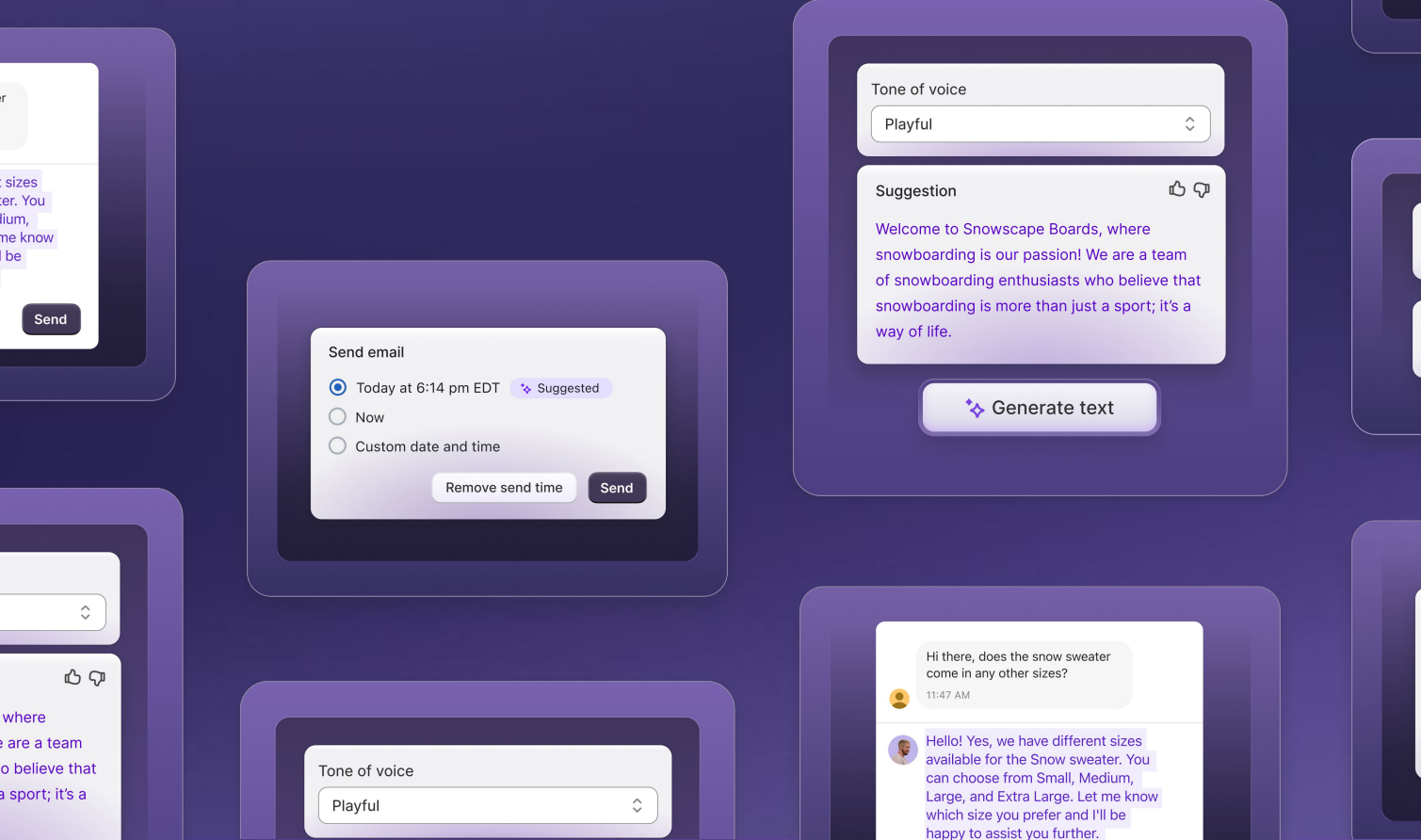

Hi there. come in a 11:47 AM Hello! Ye available can choi Large, a which si happy to  $\boldsymbol{\sigma}$ 

What is your re We have a 30-

What are your Lengths range

Send email ◯ Today at 6  $\bigcirc$  Now  $\bigcirc$  Custom da

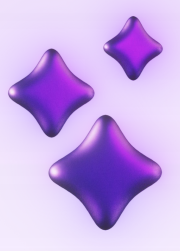

# **Introduction**

Navigating the world of commerce can be challenging, especially for new merchants. Shopify Magic is a suite of Artificial Intelligence (AI) features that tackle repetitive tasks, tedious workflows, creative roadblocks, and more. For new merchants, this means they're able to spend more time on what matters most: building and growing their business.

As an affiliate, you can show your audience how to use Shopify Magic features throughout their e-commerce journey. By leveraging these tools, your audience is more likely to overcome challenges and reach the business goals they set out to achieve.

This guide will provide a comprehensive overview of how these AI tools work to optimize various aspects of an e-commerce business, from content creation to customer service.

# **What's in the Guide:**

### **Communicate with Customers <sup>4</sup>**

#### **Shopify Inbox**

Instant answers

#### **Shopify Email**

Email Subject Line

Email Text

Email Send Time

### **Build Your Brand 9**

Online Store Editor

Blog Posts

Product Descriptions

### **Share it With Your Audience <sup>13</sup>**

**Creative assets to help you kickstart your next content piece**

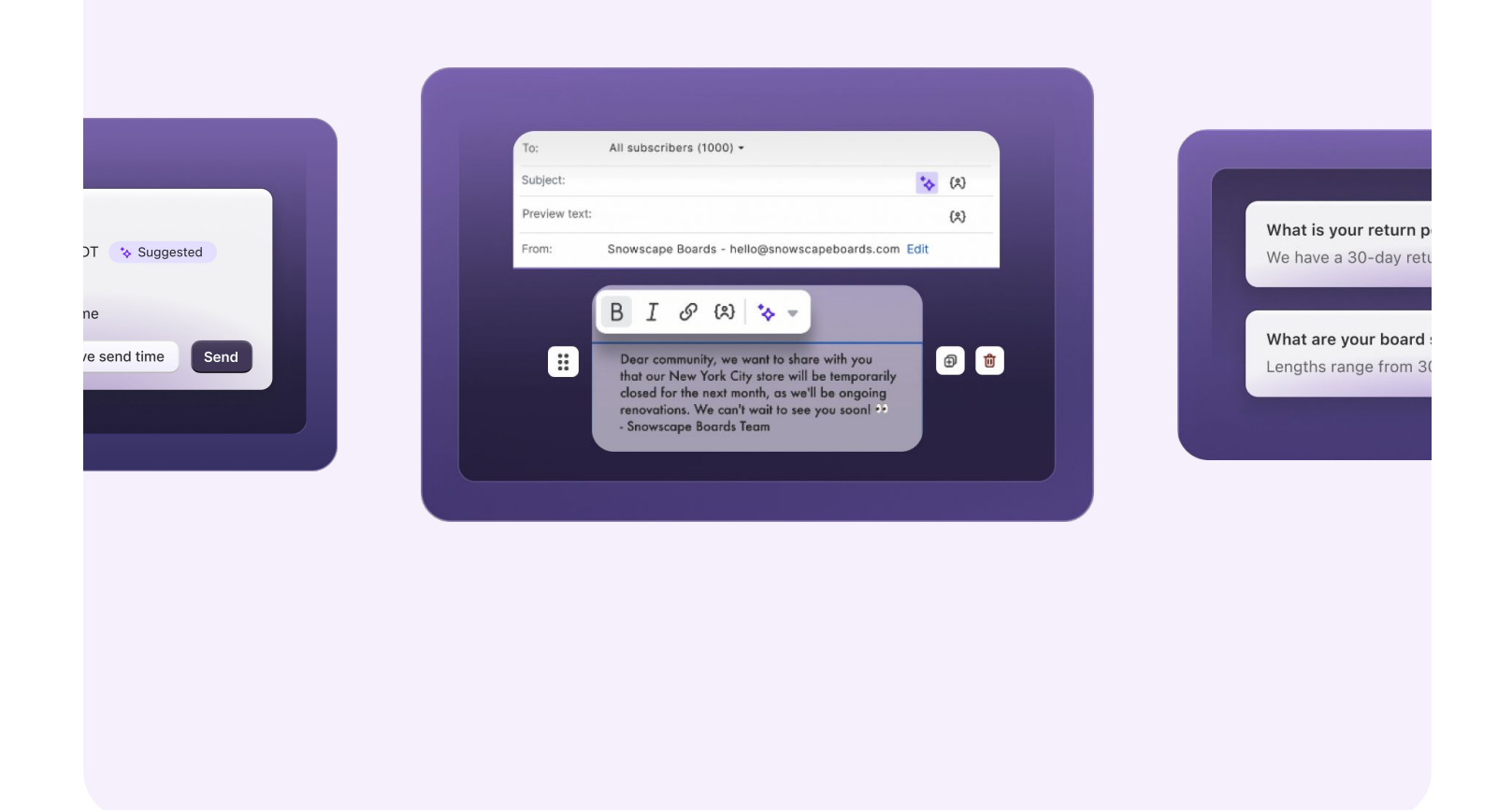

# **Communicate with Customers**

Shopify Magic features are designed to help merchants focus on what matters most: building their business. The following tools reduce the amount of time merchants spend communicating with customers, while also maintaining a high bar for customer experience.

You can help your audience get started on Shopify faster, by leveraging Shopify Magic tools to quickly and easily communicate with customers.

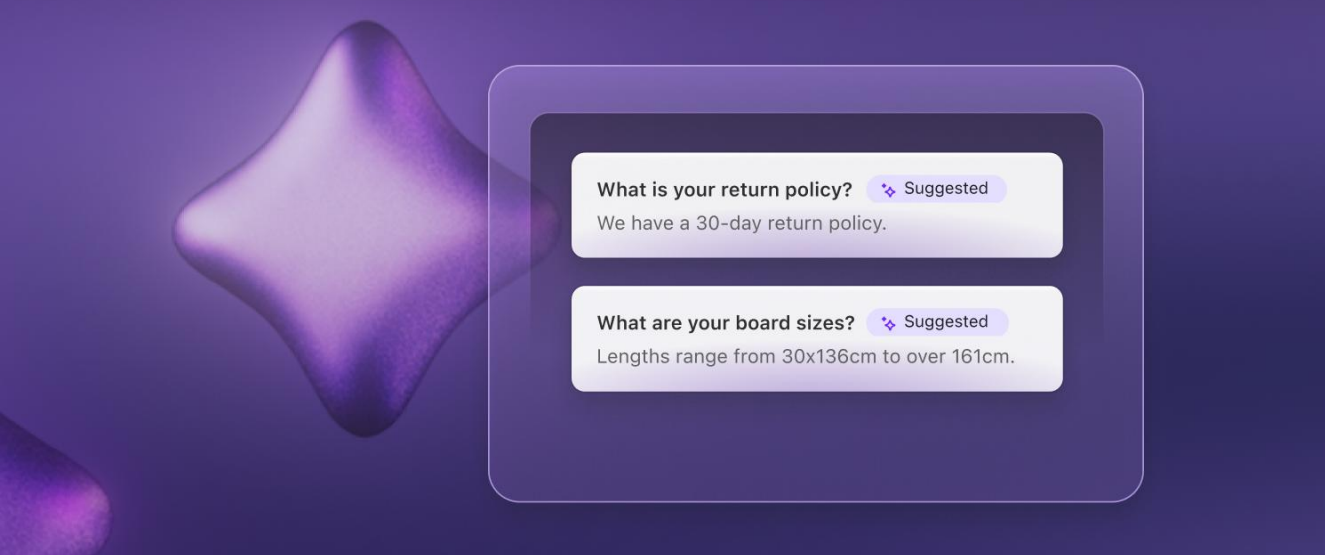

## **Instant Answers in Shopify Inbox**

Shopify Magic generates instant answers that are personalized for your store. This saves you time, improves customer experience, and helps to boost sales. Your customers will get answers to frequently asked questions in chat automatically and 24/7.

#### **How It Works**

- First, install the [Shopify Inbox app](https://apps.shopify.com/inbox). Then head to chat settings, review your suggested instant answers, make edits, and turn it on. That's it!
- Customers will see your new instant answer when they open your store's chat window. After selecting a question, they'll automatically receive the answer you created.
- Visit the **Shopify Help Center** to learn more.

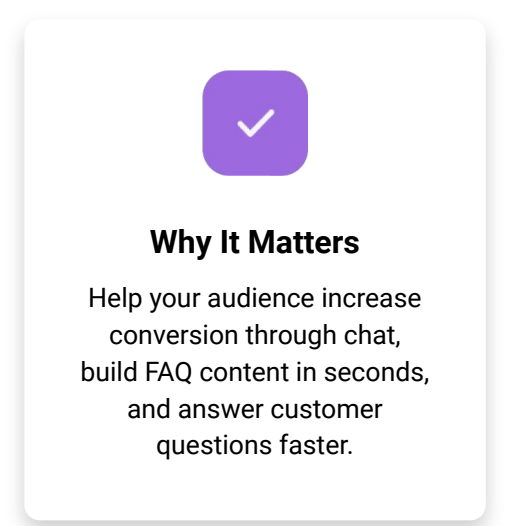

**Currently, this product is only available in English.**

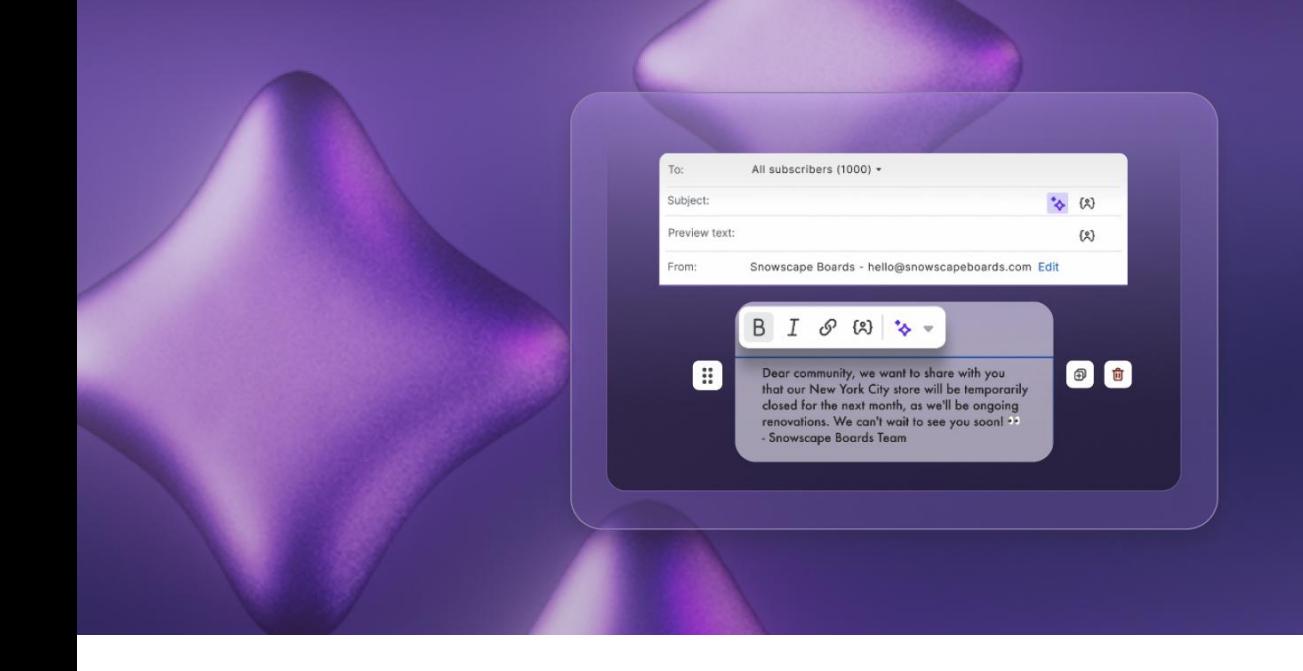

## **Email Subject Line Assistant**

Shopify Magic uses AI to take details that you provide, such as campaign type and product keywords, and generate suggestions for email subject lines in Shopify Email. If you have a draft of your email subject line written already, then keywords will automatically generate based on your subject line.

#### **How It Works**

- Install [Shopify Email](https://apps.shopify.com/shopify-email) and create a campaign. To draft an email subject line, in the Subject field, click the Shopify Magic icon. Enter information about the type of email that you're sending, and add keywords. The more details that you add, the more relevant the suggested content will be.
- Visit the [Shopify Help Center](https://help.shopify.com/en/manual/promoting-marketing/create-marketing/shopify-email/create-email/shopify-magic#create-email-subject-lines) to learn more.

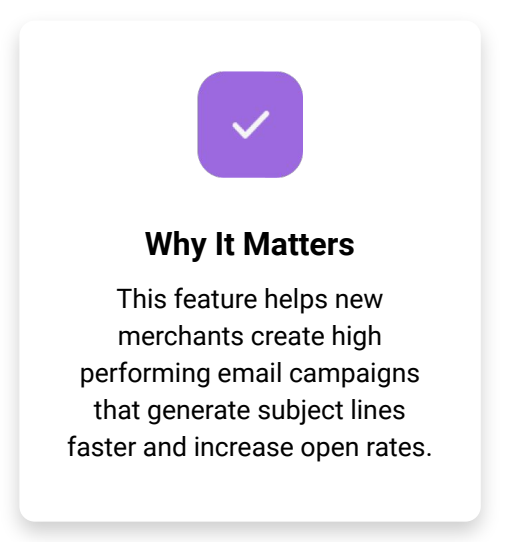

**Currently, this product is only available in:**

**English** 

**German** 

**French** 

**Italian Japanese** 

- Portuguese *(Brazilian)*
- Chinese *(Simplified)*

**Spanish** 

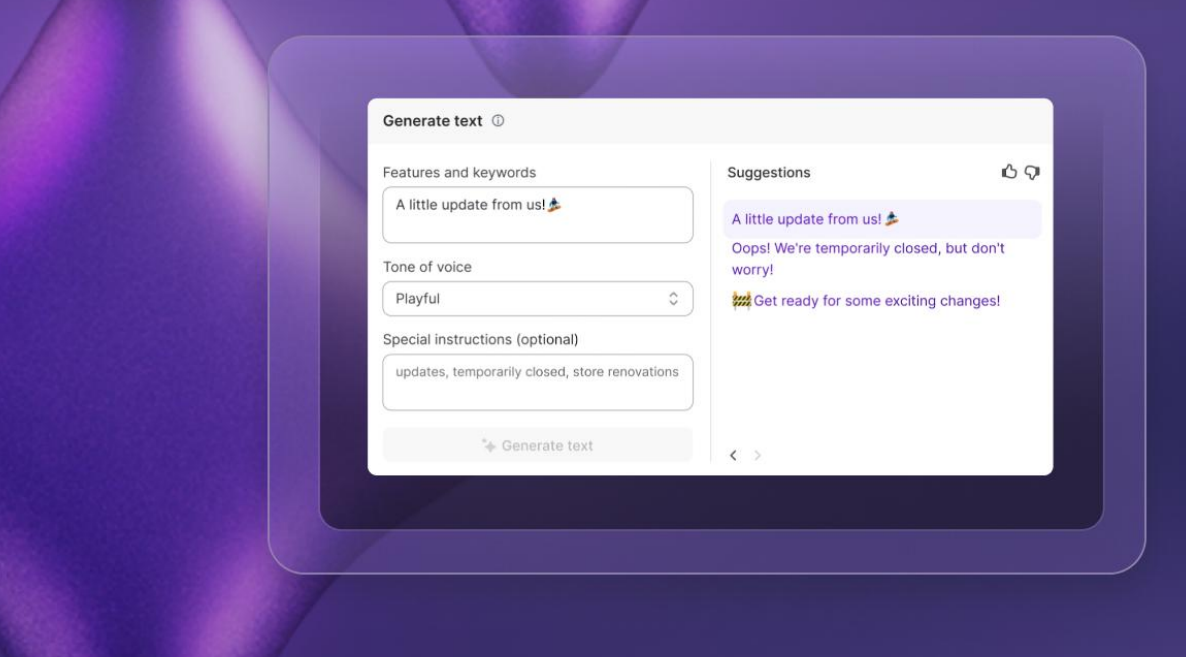

## **Generate Email Text**

If you are looking to create a new **Shopify Email campaign or have a draft that contains** text that you want to edit, then you can use Shopify Magic to create, rephrase, extend, or simplify your content.

#### **How It Works**

- **[Install Shopify Email](https://apps.shopify.com/shopify-email) and create a campaign.** Select the Shopify Magic icon to rephrase, extend, or simplify your content by adding keywords and choosing a tone.
- Visit the **Shopify Help Center** to learn more.

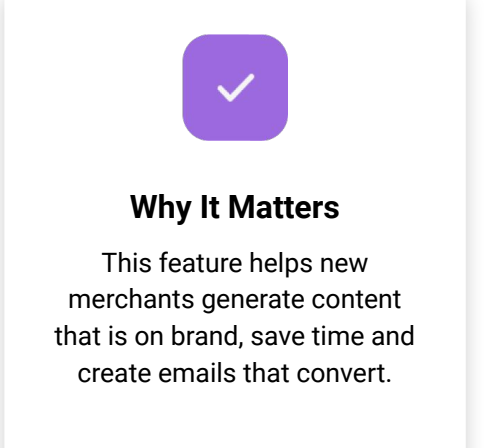

**Currently, this product is only available in:**

- **English**
- French
- Portuguese *(Brazilian)*
- Chinese *(Simplified)*
- **German Spanish**
- **Italian** ● Japanese

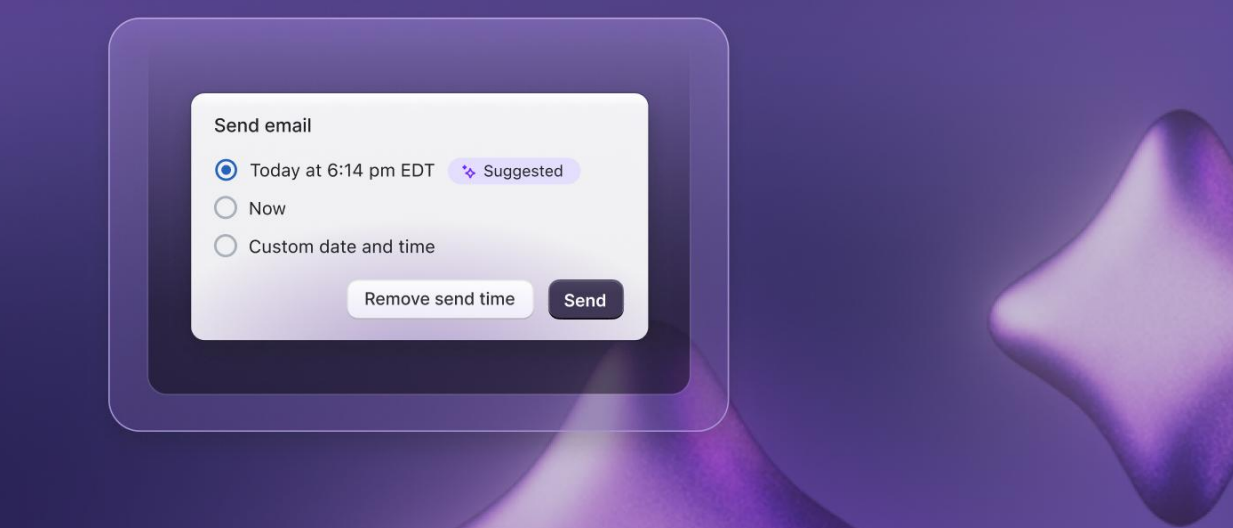

## **Email Send Time Optimization**

Shopify Magic suggests a time to send an email campaign when customers are most likely to engage with your content. This feature is designed to help merchants reach their audience at the right time, and as a result drive more sales.

#### **How It Works**

- First, [install Shopify Email](https://apps.shopify.com/shopify-email) and create a campaign. You can choose to schedule the email for a custom time, or a suggested time. To choose the suggested time, optimized for the best click-through rate, click the option that has the Suggested badge beside it.
- Visit the **Shopify Help Center** to learn more.

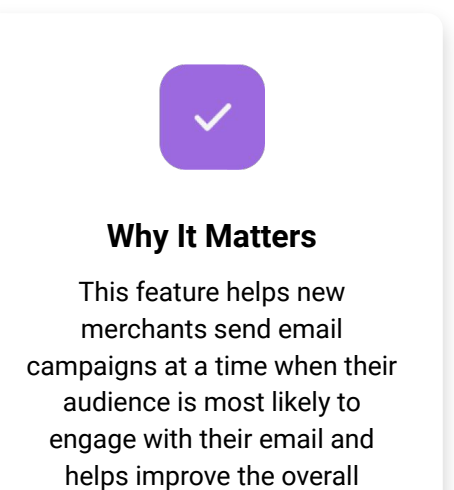

performance.

**Currently, this product is only available in:**

- **English**
- **German**
- Spanish
- **French**
- **Italian**
- Japanese
- Portuguese *(Brazilian)*
- Chinese *(Simplified)*

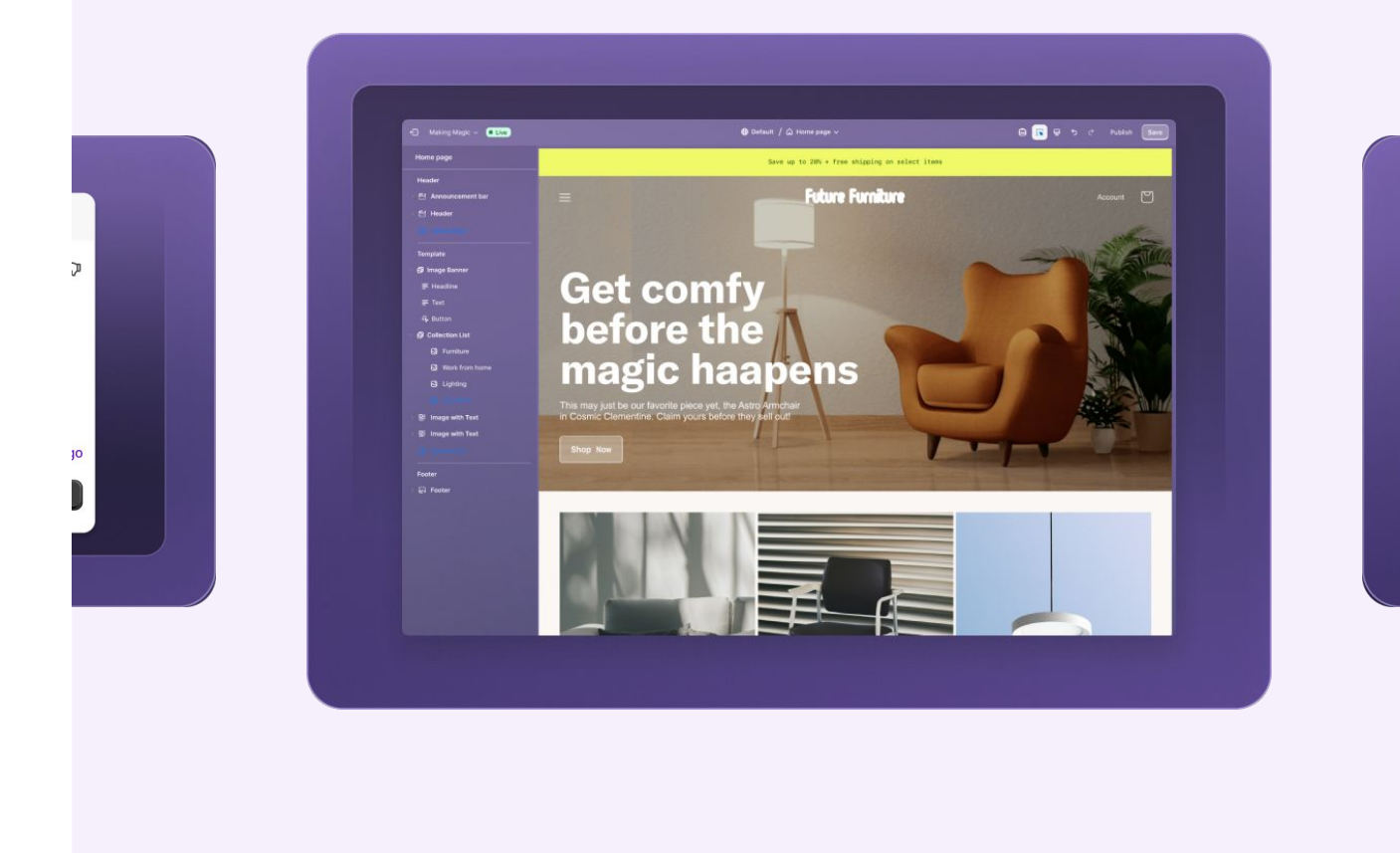

# **Build Your Brand**

A big challenge new merchants face while getting started is creating content for their online store. As an affiliate, you can teach them how to use Shopify Magic features to streamline content creation.

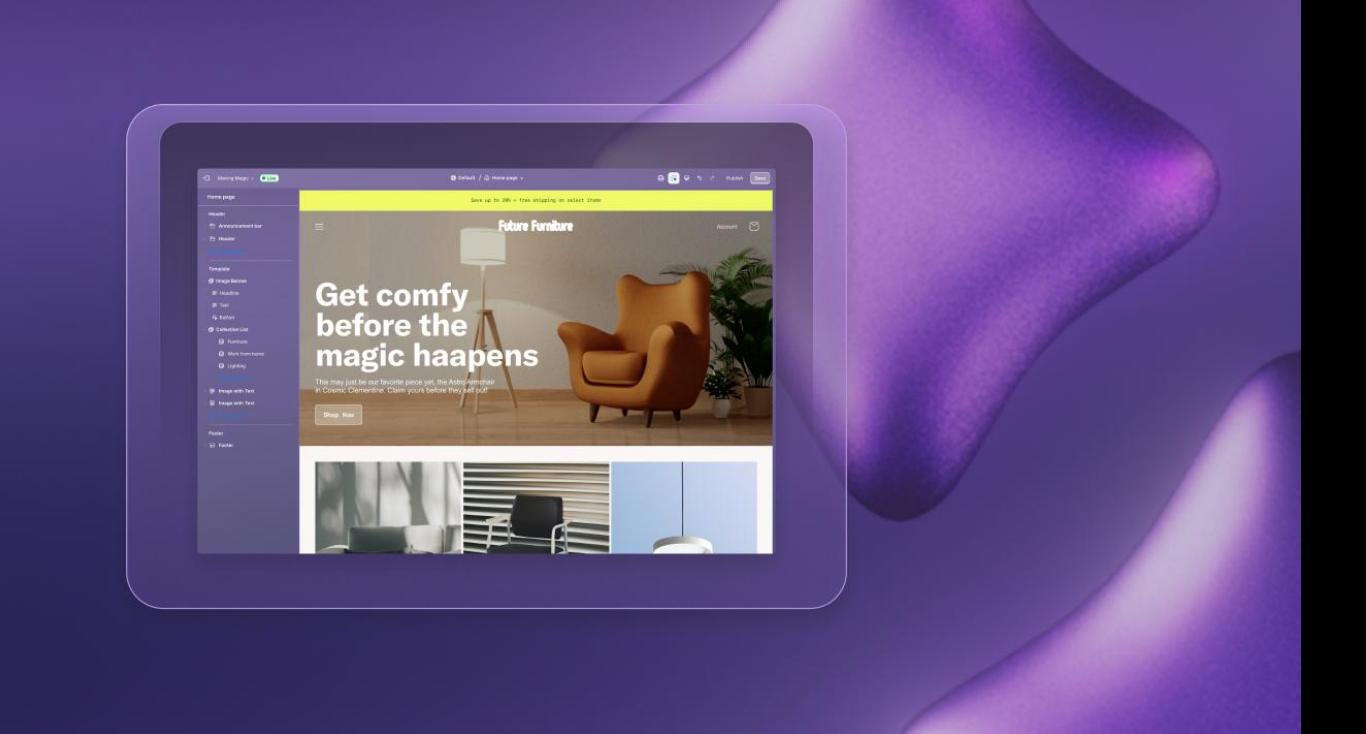

### **Shopify Magic in the Online Store Editor**

Through Shopify Magic, you can use AI in the [theme editor](https://help.shopify.com/en/manual/online-store/themes/customizing-themes/edit) to generate content across your store, from the header to the footer. Input a few details, such as key talking points and tone of voice to generate compelling content in seconds.

#### **How It Works**

- In the online store theme editor, select a text element in your theme such as header or footer content. Click the Shopify Magic icon in the toolbar, enter keywords and a tone for the generated text.
- Visit the **Shopify Help Center** to learn more.

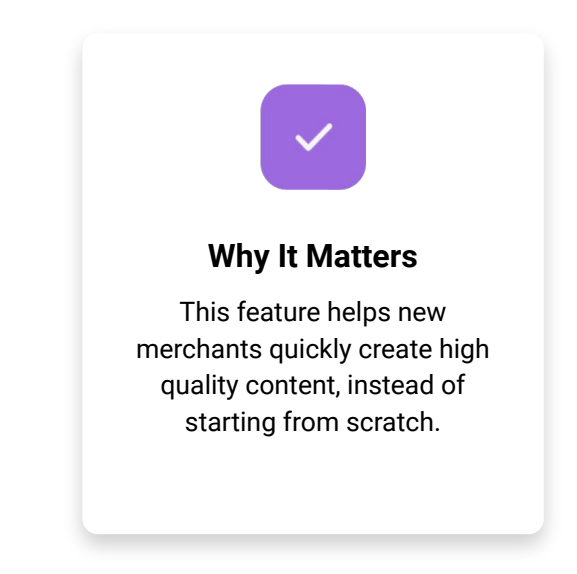

**Currently, this product is only available in:**

- **English**
- **German**
- Spanish
- **French**
- **Italian**
- Japanese
- Portuguese *(Brazilian)*
- Chinese *(Simplified)*

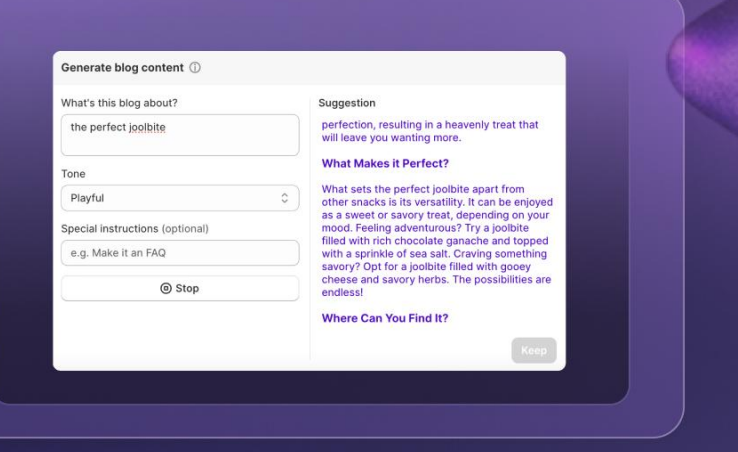

### **Blog Post Generator**

Write and edit blog posts using automatic text generation. This feature uses AI to take details that you provide, such as blog topic, tone, and any special instructions to write a blog post. You can change any part of the content to match what your customers would expect.

#### **How It Works**

- When you create a blog post, you can use Shopify Magic to generate a title and content. To generate a blog title, click the Generate text icon, and then write a description of what the post is about.
- Visit the **Shopify Help Center** to learn more.

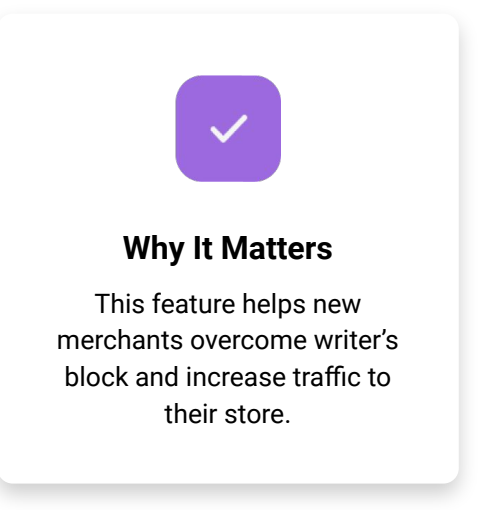

**Currently, this product is only available in English.**

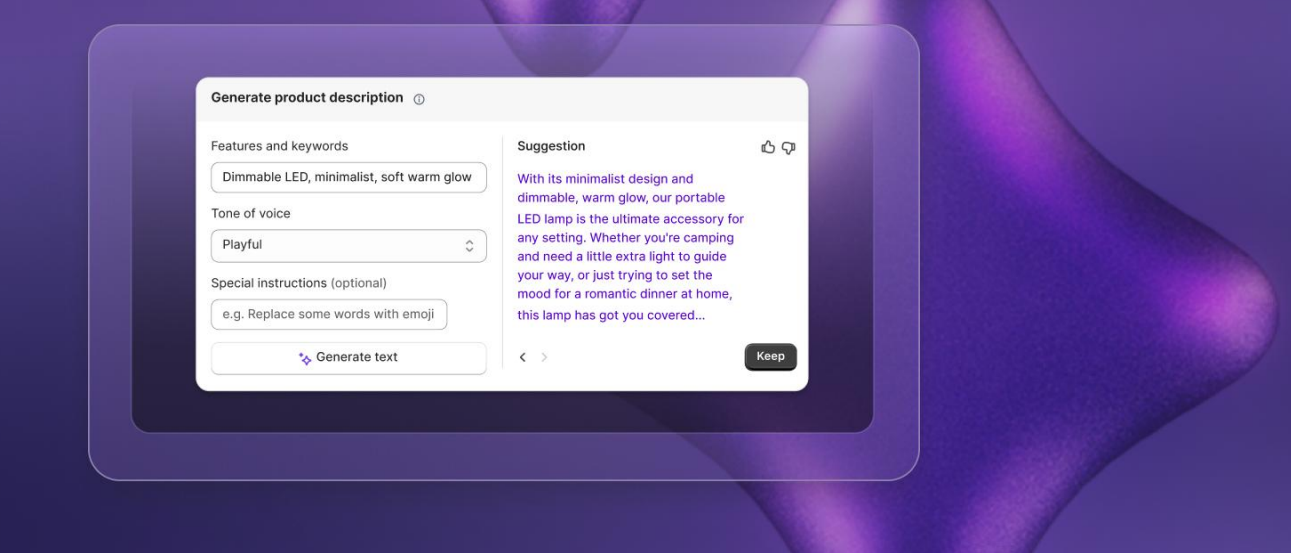

### **Product Descriptions**

You can use Shopify Magic to write and edit product descriptions using automatic text generation. This feature uses AI to take details that you provide, such as a product title and keywords, and generates a suggestion for a product description. Shopify Magic can also offer suggestions to help you rewrite selected text from an existing description.

#### **How It Works**

- When you want to write a new product description, you can use automatically generated descriptions to help you get started. To generate a description click the Shopify Magic icon and enter features and keywords. Then you can select the tone of your description and click generate text for the first version of your suggested content.
- Visit the **Shopify Help Center** to learn more.

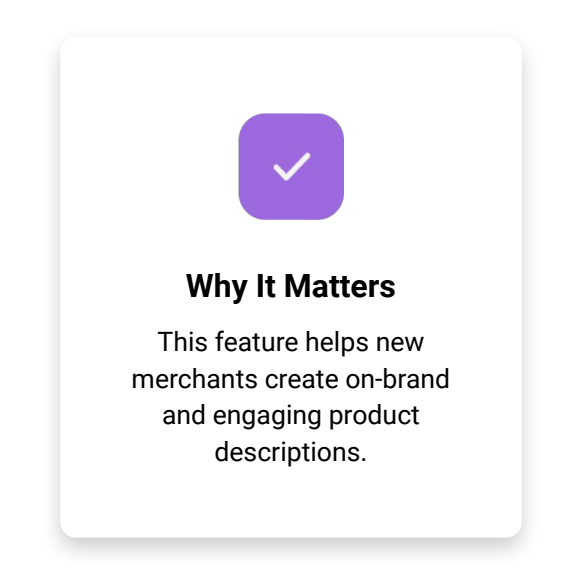

**Currently, this product is only available in:**

- **English German**
- **French** 
	- **Italian** ● Japanese
- Portuguese *(Brazilian)*
- Chinese *(Simplified)*

Spanish

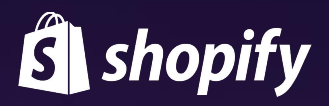

# **Share Shopify Magic with Your Audience**

To help you head-start your next content piece, our team has created a series of assets you can use to more effectively engage your audience. Simply [log into Impact](https://app.impact.com/secure/mediapartner/ads/searchAdsDirectoryMP.ihtml#adType=BANNER&campaign=13624) account, and select **Content → Assets** from the navigation at the top.

Using the navigation on the left, search by label "**Product Features**" to find the right creative for your audience.